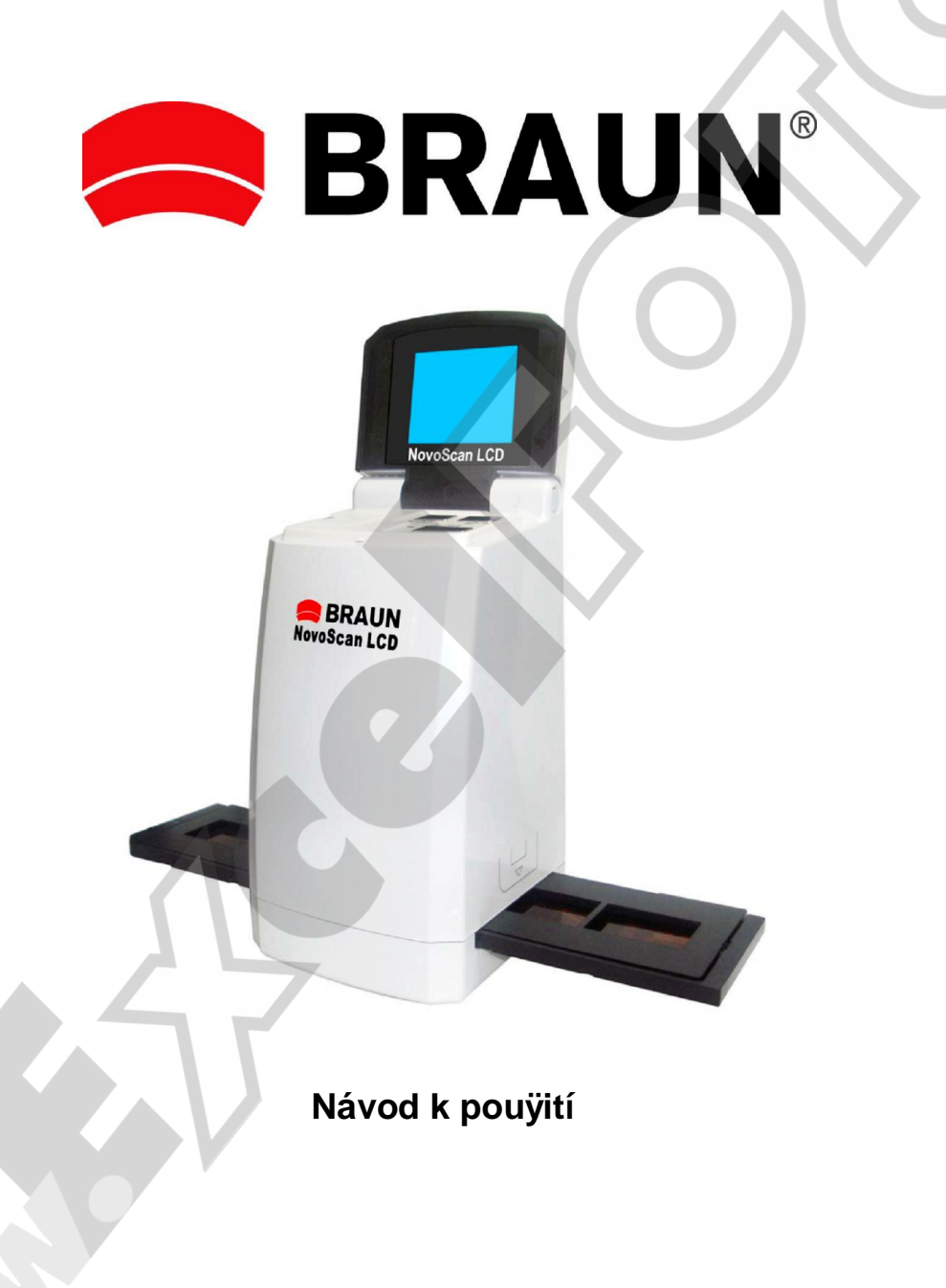

### **1. P edmluva**

D kujeme, 0e jste se rozhodli pro zakoupení filmového skeneru Braun.

P ed pou0itím tohoto za ízení v nujte prosím pozornost tomuto návodu k pou0ití a ujist te se, 0e jste vezkerým instrukcím správn porozum li , vyhnete se tak p ípadným potí0ím.

- · Výrobek nepoužívejte v letadle nebo kdekoliv, kde je používání t chto a podobných za ízení zakázáno.
- Nepokouzejte se výrobek rozebírat nebo jakkoliv zasahovat do jeho sou ástí . riziko poran ní elektrickým proudem. Jakékoliv opravy výrobku p enechejte autorizovanému servisu.
- Chra te výrobek p ed vodou a jinými tekutinami. Nepou0ívejte s mokrýma rukama. Vlhkost v elektrickém za ízení m<sup>0</sup>e zp sobit po0ár nebo úraz elektrickým proudem.
- · Uchovávejte mimo dosah d tí a zví at.
- V p ípad výskytu kou e nebo neznámého zápachu za ízení okam0it vypn te a vyhledejte autorizovaný servis. Nikdy se nepokouzejte opravovat výrobek svépomocí.
- Pou0ívejte pouze doporu ené p ísluzenství. Pou0ití neoriginálního zdroje nap tí m 0e zp sobit p eh ívání p ístroje, jeho mechanické pozkození, po0ár, úraz elektrickým proudem a dalzí nebezpe í.
- Za ízení m 0e být b hem provozu lehce vla0né . toto není projevem jeho poruchy.
- Pro izt ní povrchu za ízení pou0ívejte výhradn jemnou a suchou textilii.

### **2. Obsah balení**

Ze vzeho nejd íve prosím p ekontrolujte obsah balení:

- Filmový skener
- USB kabel
- Napájecí adaptér
- Dr0ák pozitivního filmu (diapozitiv)
- Dr0ák negativního filmu istící zt te ek
- Tento Návod k pou0ití
- Kabel pro propojení s TV

- CD-Rom se software Arcsoft

# **3. Popis ástí za ízení**

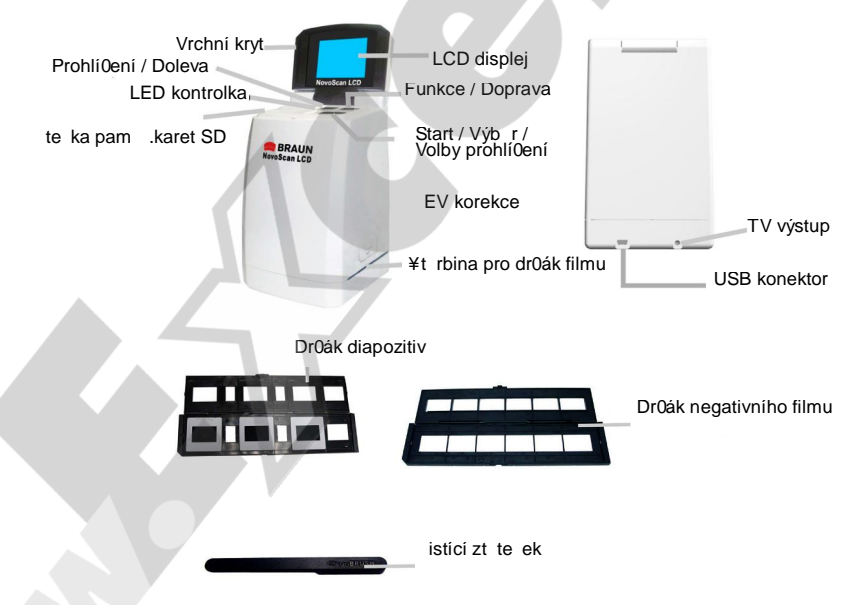

**Pozn.:** P ed vlo<sub>0ením</sub> filmu/diapozitiv do dr0áku a t chto dr0ák do skeneru se ujist te, 0e jsou vzechny ásti isté. P ípadný prach a ne istoty mohou negativn ovlivnit kvalitu naskenovaných obrázk .

Pro dosa0ení maximální kvality skenovaných obrázk doporu ujeme pravidelné izt ní povrchového skla uvnit skeneru. Skener ist te výhradn zt rbinou pro dr0ák filmu a za pou0ití isté, jemné a suché textilie nebo p iloveným istícím zt te kem.

# **4. Jak založit film do držáku negativního filmu**

a. Otev ete dr0ák negativního filmu . viz obrázek:

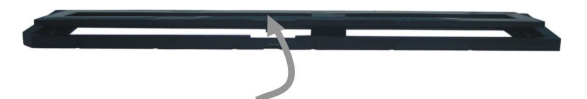

b. Zalo0te p ísluzný negativní film / diapozitivy do dr0áku

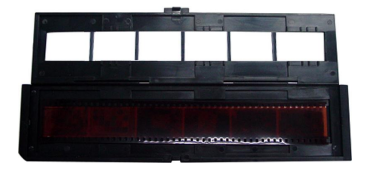

c. Zav ete a zaklapn te dr0ák negativního

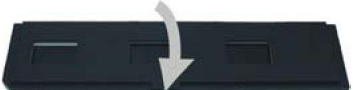

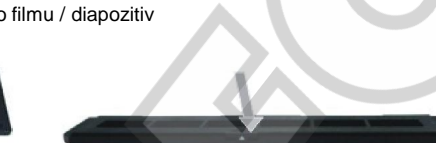

### **5. Vložení paměťové karty SD (volitelný krok)**

- Pam ovou kartu vkládejte zásadn p ed zahájením práce se skenerem.
- Po vlo0ení pam ové karty budou obrázky ukládány automaticky na ní. Vnit ní pam bude vy azena.
- Po vlo0ení pam ové karty do te ky zav ete a znovu otev ete vrchní kryt s LCD displejem.

**Pozn.: Toto za ízení nepodporuje "hot-plug" (vkládání karet b hem provozu). Vložení paměťové karty b hem práce se skenerem zp sobí jeho vypnutí.**

# **6. Za ínáme… Práce se skenerem**

- P ipojte napájecí adaptér. Po otev ení vrchního krytu m 0ete vid t erven svítící kontrolku (napájeno).
- Vlo0te paměťovou kartu SD (pokud tento krok p esko íte, bude pou0ita vnit ní pamě).
- Zaloūte do p ísluzného drūáku film / diapozitivy (viz kap.4), opatrn jej vloūte do zt rbiny skeneru.
- Pro zahájení skenování stiskn te tla ítko START.

### **Zapnutí / Vypnutí skeneru:**

- Skener zapnete otev ením vrchního krytu s LCD displejem (ervená kontrolka svítí).
- Po zav ení vrchního krytu je skener vypnutý.

### **Tla ítko FUNKCE:**

- Stisknutím tla ítka FUNKCE aktivujte nabídku re0im .
- Pomocí tla ítek DOLEVA a DOPRÁVA vyberte po0adovanou polo0ku (volbu potvrzujete v0dy stiskem tla ítka START):

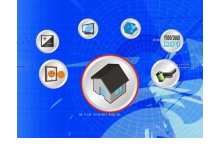

"Home **(W)**  $\ddot{o}$  Návrat do re0imu skenování.

• Scanning Type … Výb r typu skenovaného material:

- Slide: i i č Skenování diapozitiv.
- Monochrome: **BW** õ Skenování B negativního filmu .
- Film:  $\overline{\phantom{a}}$  6 Skenování barevného negativního filmu.

 $\degree$  Resolution  $\degree$  $\degree$ Pi $\degree$   $\degree$  6 Rozlizení skenovaných obrázk (1800 DPI, 2592x1680 nebo 3600 DPI, 5184 x 3360)

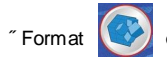

 $\begin{pmatrix} \sqrt[4]{\sqrt{2}} & \sqrt[4]{\sqrt{2}} \\ \end{pmatrix}$ ő Formátování pamétové karty / vnit ní pam ti **!Pozor: Všechna data budou po formátu pam ti nenávratn ztraceny!** 

"TV Output  $\boxed{ }$   $\bullet$  Formát TV výstupu ( NTSC / PAL).

<sup>"</sup> Exposure value <sup>[14]</sup> ő Korekce expozice (ru ní nastavení korekce pro lepzí výsledky skenování)

- Po0adovanou hodnotu nastavte pomocí zipek DOLEVA a DOPRAVA, nastavení potvr te stiskem START
- (Nastavení m $\alpha$ e být provedeno v rozsahu . 2EV ~ +2EV, v ½ krocích).
- Toto nastavení m 0ete aktivovat p ímo, stiskem tla ítka EV korekce na p ístroji.

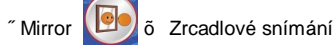

# **P ehrávání**

¥tiskem tla ítka P EHRÁVÁNÍ zobrazíte náhledy d íve naskenovaných obrázk. P edchozí snímek zobrazíte pomocí zipky DOLEVA, následující tla ítkem DOPRAVA.

# **Volby prohlížení**

Pro zobrazení seznamu pokro ilých funkcí b hem prohlí0ení obrázk stiskn te tla ítko VOLBY PROHLÍŽENÍ. Jednotlivé polo0ky vybíráte zipkou DOLEVA a DOPRAVA, Volbu potvrzujete stiskem tla ítka START.

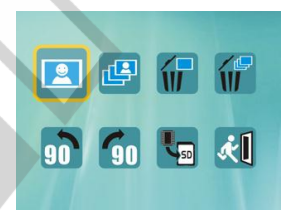

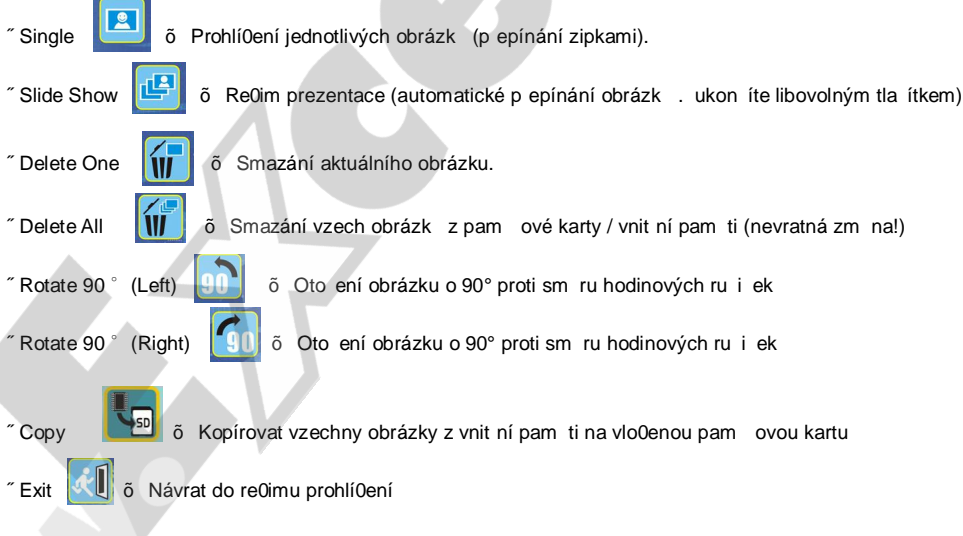

### **7. Kopírování obrázk do po íta e**

Po p ipojení skeneru k PC (pomocí USB kabelu) se za ízení p ihlásí jako sUSB Mass Storage%. Pracovat s ním m 0ete jako s b 0ným vým nným diskem, který najdete v sTento po íta ‰

# **8. Instalace dodaného software**

- 1. Vlo0te do machanikyinstala ní CD, zobrazí se úvodní menu.
- 2.Pro instalaci software vyberte z úvodního menu položku "**Arcsoft Software Suite**".
- pr vodce a klikn te na  $S$ K%

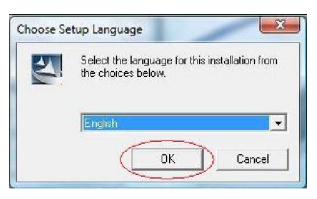

licen ní podmínky entremental entremental entremental ProgramFiles) a klikn te na sOK‰

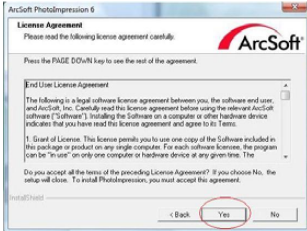

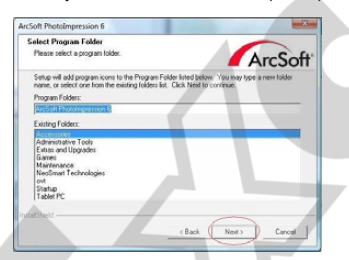

8. Po zobrazení následujícího okna klikn te 9. Pro dokon ení instalace klikn te na sFinish‰ Na sClear all% (Zruzit vze)  $\ddot{\text{o}}$  software PhotoImpression (Dokon it). tak zachová vaze nastavení výchozích program pro otevírání obrazových soubor .

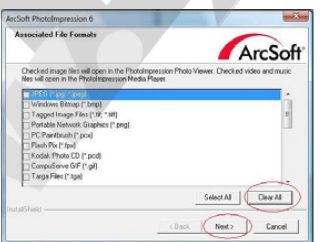

3. Vyberte po0adovaný jazyk instala ního 4. Dojde ke spuzt ní instalace software PhotoImpression

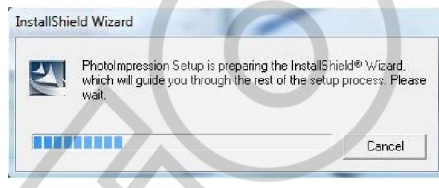

5. Kliknutím na sYes%Ano) odsouhlaste 6. Zvolte adresá pro instalaci (p ípadn ponechte nastavené

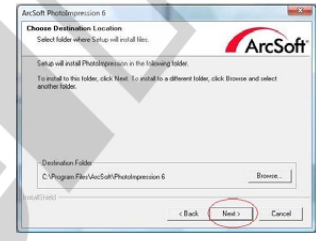

6. Pokra ujte kliknutím na sNext%(Dalzí) 7. Software PhotoImpression za ne svou instalaci

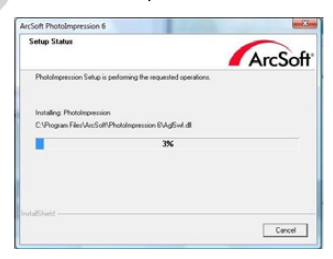

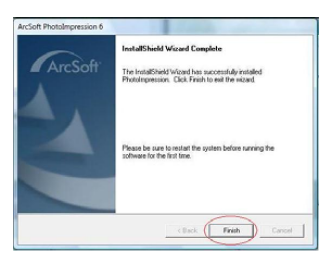

Po instalaci software se na ploze po íta e vytvo í ikona **\*RhotoImpression 6**+

10. Nyní vyjm te instala ní CD z mechaniky a restartujte po íta .

Pozn.: Pokud se b hem pou0ívání software objeví na obrazovce chybová hlázka sCode 10 error‰neodpojujte prosím skener z portu USB. Restartujte po íta a znovu spus te software PhotoImpression.

11. P ipojte skener do rozhraní USB 2.0 vazeho po íta e.

**Pozn.: Skener p ipojujte bez vloženého držáku negativních film / diapozitiv .**

### **9. Úprava obrázk**

Nejprve klikn te na obrázek, který si p ejete upravovat a pomocí nástroj programu Arcsoft zvolený snímek upravte dle svých p edstav.

### **- Hlavní menu**

Hlavní menu se nachází v levém horním rohu okna programu. V tomto menu jsou k dispozici základní volby a funkce. V následujících odstavcích se molete seznámit se základními poločkami hlavního menu a jejich významem:

### **\* File (Soubor)**

### **Scan for Media Files (Vyhledání multimediálních soubor )**

Spustí okno pro vyhledávání multimediálních soubor, p i emů budou na Vazem po íta i vyhledány vzechny fotografie, hudební soubory a videa. Tento proces vytvo í multimediální knihovnu, která umo0ní co nejvyzzí výkon aplikace. Vyhledání multimediálních soubor lze provést jedním v následujících zp sob :

- **Scan Primary Folders Only** (Prohledat pouze primární slo0ky) . Multimediální soubory budou hledány pouze v definovaných slo0kách, které jsou k tomuto ú elu primárn ur eny (Dokumenty, Obrázky, pracovní plochao).
- Scan All Folders (Prohledávat vzechny slo0ky) . Multimediální soubory budou hledány ve vzech slo0kách ve Vazem po íta i (krom slo0ky Windows a Program Files).
- Select the folders you want to scan . Vyhledávání ve Vámi vybraných slo0kách.
- \* **View (Zobrazení)**

**Full Screen/Play** (F4) – Od ozna eného snímku spustí prezentaci snímk v celoobrazovém re0imu.

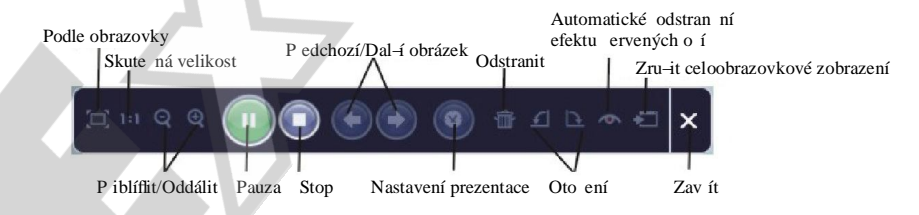

**<sup>-</sup> Základní tla ítka**

 **\* Get photos (Získat fotografie)**

 **- Acquire from Scanner (Získat ze skeneru)**

- · Získání obrázku ze za ízení s podporou rozhraní TWAIN (skenery a n které typy digitálních fotoaparát ).
- · P i azení názv pro sejmuté obrazové soubory (podle data snímání nebo vhodného slovního popisu).

Jak získat obrázky ze za ízení s podporou TWAIN:

- 1. Z rolovacího seznamu zvolte skener nebo jiné za ízení s podporou TWAIN.
- 2. Vyberte formát, ve kterém si p ejete získané obrázky ukládat (JPG, BMP, TIF, PCX, TGA).
- 3. Pokud zvolíte ukládání ve formátu JPG, nastavte po0adovanou kvalitu ukládání (Highest nejvyzzí, High, Normal, Low - nízká). ím ni0zí kvalitu ukládání zvolíte, tím vyzzí komprese dat je p i ukládání obrázk pou0ita.
- 4. Vyberte cílovou slo0ku, do které mají být sejmuté obrázky ukládány. To provedete kliknutím na "Browse" (ikona slo0ky) a ozna ením po0adované slo0ky.
- 5. Zvolte zp sob pojmenování soubor (dnezní datum nebo popis), p ípadn zadejte text slovního popisu.
- 6. Klikn te na tla ítko "Acquire".
- **\* Edit (Úpravy)**

Nástroje pro úpravu obrázk

Modul nástroj pro úpravu obrázk obsahuje kompletní soubor prost edk pro p izp sobení, úpravu a retuzování fotografií.

Okno je mo0né maximalizovat, aby bylo zajizt no zobrazení velkého náhledu aktivního obrázku. Pro maximalizaci okna 2x klikn te na horní liztu okna.

Pro dosa0ení co nejv tzí plochy k zobrazení upravovaného obrázku má editor rozd lené nástroje do následujících p ti oblastí:

### **Enhance (P izp sobení)**

Tato funkce nabízí 2 p ístupy ke zdokonalení získaných obrázk :

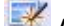

# **Auto Enhance (Automatické p izp sobení)**

Kliknutím na tla ítko "Auto Enhance" dojde k automatické úprav kvality vybraného snímku jediným kliknutím.

### **Manual Fix (Manuální p izp sobení)**

Slou0í k jemnému dolad ní obrazové kvality , pomocí posuvných jezdc lze nastavit jas, kontrast a ostrost obrázku.

Jak provést manuální p izp sobení obrázku:

- 1. Tačením za p ísluzný posuvný jezdec nastavte stupe jasu a kontrastu a pomocí jezdce pro nastavení ostrosti snímek doost ete.
- 2. Pro zjizt ní, jak provedené nastavení ovlivnilo kvalitu obrázku je mo0né pou0ít jezdec pro p iblí0ení.
- 3. Pokud jste s provedenými zm nami spokojeni, klikn te na tla ítko "Apply". Jestliže si nep ejete zm ny zachovat, klikn te na tla ítko "Cancel".

# **Color (Barva)**

Tento nástroj je navr0en pro opravu fotografií, které nemají p irozené podání barev nebo jsou p íliz tmavé. Tento nástroj je obzvlázt u Ojte ný p i zpracování fotografií, které jsou již vzhledem ke svému stá í vybledlé nebo jejichů barvy byly vlivem skladování zm n ny.

Jak opravit barevné podání obrázku:

- 1. Pomocí posuvných jezdc upravte barevné podání snímk tak, aby barvy vypadaly co nejp irozen ji. Pro oteplení snímku p idejte více ervené nebo 0luté barvy, pro jeho ochlazení naopak p idávejte modrou nebo zelenou.
- 2. P i úprav p íliz tmavých snímk pohn te posuvným jezdcem pro nastavení sv tlosti více doleva, ím0 vyniknou detaily v tmavých oblastech obrázku. Pokud jsou snímky p íliz vybledlé, pohn te tímto posuvným jezdcem napravo.
- 3. Pokud jste s výsledkem úprav spokojeni, klikn te na tla ítko "Apply", v opa ném p ípad klikn te na "Cancel".

# **Red-Eye (Odstran ní ervených o í)**

Pomocí tohoto nástroje je mo0né jednoduze opravit efekt ervených o í, jev který nastává pi fotografování s bleskem.

Efekt ervených o í je mo0né odstranit dv ma zp soby:

# **Auto Fix (Automatická oprava)**

- 1. Jednoduchým kliknutím na tla ítko "Fix Red-Eye" program automaticky vyhledá oblast ervených o í a tento jev odstraní.
- 2. Pokud nebyly tímto zp sobem odstran ny vzechny nedostatky, pou0ijte zp sob "Click to Fix" (klikni a oprav).

### **Manual Fix (Manuální oprava)**

- 1. Pomocí posuvného jezdce pro p iblí0ení zv tzete oblast výskytu ervených o í.
- 2. P esu te bílý ráme ek v oknoblasti p iblíðení tak, aby v n m byla zobrazena oblast ervených o í.
- 3. Kurzor umíst te p ímo na ervené o i a klikn te.
- 4. Výze uvedený postup opakujte, dokud neodstraníte vzechny ne0ádoucí efekty ervených o í.
- 5. Pokud se b hem tohoto procesu dopustíte chyby nebo nejste spokojeni s dosa0eným výsledkem, klikn te na tla ítko "Undo", ím0 se vrátíte o krok zp t.

### **Crop (O íznutí)**

Tato funkce slou0í k vy íznutí zajímavých oblastí fotografie nebo k o íznutí jejích ne0ádoucích, nevzhledných, i ruzivých okraj .

Jak docílit po0adovaného o ezu:

- 1. Zvolte orientaci o ezu (formát na výzku nebo na zí ku).
- 2. Vyberte pom r stran obdélníku pro o ez (4:6, 5:7, 8:10) nebo "Custom" (u0ivatelské nastavení). používejte v p ípad atypických formát ).
- 3. Sou asným kliknutím na ervený okraj ráme ku a jeho p eta0ením upravte velikost oblasti pro vý ez.
- 4. Sou asným kliknutím dovnit ráme ku pro o ez a jeho p eta0ením zvolte po0adovanou oblast pro vytvo ení vý ezu.
- 5. Klikn te na tla ítko "Crop". Oblast vyzna ená erveným ráme kem bude zachována, zbytek bude o íznut.
- 6. Pokud nejste s výsledkem o ezu spokojeni, klikn te na tla ítko "Undo".

# **Straighten (Narovnání)**

Tato funkce slou0í k vyrovnání horizontu naklon ných fotografií.

Jak pou0ít funkci narovnání:

- 1. Pohybujte posuvným jezdcem (nebo klikn te na tla ítko rotace), dokud nebude fotografie správn orientovaná.
- 2. Pro posouzení, zdali je obrázek ve správné poloze poučijte vodící m íčku.
- 3. Pokud jste s výsledkem úpravy spokojeni, klikn te na tla ítko "Apply", v opa ném p ípad klikn te na "Cancel".

# **Blur Background (Rozost ení pozadí)**

Tento nástroj je mo0né vyu0ít mnoha kreativními zp soby, nap . k potla ení ruzivých detail v pozadí nebo k vytvo ení dramatického efektu, kdy úst ední motiv bude vystupovat z okolí.

### Jak docílit efektu rozost eného pozadí:

- 1. Sou asn drūte levé tla ítko myzi a tahem ozna te oblast, která tvo í úst ední motiv (má z stat ostrá). Po puzt ní levého tla ítka myzi se vn jzí oblast jemn rozost í.
- 2. Pomocí prvního posuvného jezdce nastavte, jak ostrý má být p echod mezi ostrou a rozost enou oblastí.
- 3. Pomocí druhého posuvného jezdce nastavte míru rozost ení.
- 4. Pokud jste s výsledkem úprav spokojeni, klikn te na tla ítko "Apply", v opa ném p ípad klikn te na "Cancel".

### **Uložení upraveného obrázku**

Po dokon ení úprav fotografii ulo0te kliknutím na Save As%Ulo0it jako). Upravený obrázek je mo0né ulo0it jako nový soubor nebo p epsat p vodní.

Pro ukon ení modulu pro úpravu obrázk klikn te na "Close".

### **Retouch (Retušování)**

### **Healing Brush (Retušovací št tec)**

Retuzovací zt tec slou0í pro drobné opravy fotografií, obsahujících prach, zkrábance nebo k digitálnímu odstra ování vad pleti.

Jak pou $\chi$ ít retuzovací zt tec pro odstran ní vady pleti:

- 1. Sou asn drūte stisknutou klávesu Shift a levým tla ítkem myzi klikn te na místo s podobnou barvou a strukturou pleti, jako v míst, které se chystáte retuzovat.
- 2. Pomocí posuvného jezdce pro p iblí0ení zv tzete oblast, kterou hodláte upravovat.
- 3. P izp sobte velikost retuzovacího zt tce tak, aby byl pouze o n co málo v tzí, ne0 je velikost vady pleti ur ené pro opravu.
- 4. Umíst te kurzor retuzovacího ztitce na vadu a stiskni te levé tla ítko myzi. Tím byla vada odstrani na.

Pokud nejste s výsledkem úpravy spokojeni, klikn te na tla ítko "Undo".

# **Clone (Klonování)**

Klonovací nástroj je vhodný pro odstra ování ne0ádoucích ástí fotografie. Tento nástroj je také mo0né pou0ít pro vytvá ení žertovných efekt , jako nap . p id lání nosu jedné osoby n které jiné.

Jak použít nástroj klonování pro odstran ní telefonního sloupu z pozadí snímku:

- 1. Sou asn drůte stisknutou klávesu Shift a levým tla ítkem myzi klikn te do oblasti oblohy poblíů telefonního sloupu.
- 2. P izp sobte velikost klonovacího zt tce tak, aby byl pouze o n co málo v tzí, ne0 je nejzirzí oblast telefonního sloupu.
- 3. Drūte levé tla ítko myzi a pe liv zamalujte oblast telefonního sloupu. Levé tla ítko myzi nepouzt jte, dokud nebudete s výsledkem spokojeni. P emalovávaná oblast bude nahrazena d íve zvolenou oblastí oblohy.

Pokud nejste s výsledkem úpravy spokojeni, klikn te na tla ítko "Undo".

# **Lighten/Darken (Zesv tlení/Ztmavení)**

Nástroj Zesv tlení/Ztmavení slou0í k p izp sobení díl ích oblastí snímku.

# **Smudge (Rozmazání)**

Tento nástroj simuluje rozmazání typické pro malbu vodovými barvami. Pro zm nu velikosti št tce a jeho tvrdosti pou0iite p ísluzné posuvné jezdce.

# **Sharpen (Doost ení)**

Tento nástroj slouží k doost ení neostrých oblastí snímku. Pro zm nu velikosti nástroje a nastavení jeho intenzity pou0ijte p ísluzné posuvné jezdce.

### **Blur (Rozost ení)**

Tento nástroj slou0í ke zjemn ní p íliz hrubých oblastí snímku. Pro zm nu velikosti nástroje a nastavení jeho intenzity pou0iite p ísluzné posuvné jezdce.

# **Paint Brush (Malí ský št tec)**

Tento nástroj Vám umo0ní smalovat‰o upravovaného obrázku pouhým p idr0ením levého tla ítka myzi a jejím pohybem. Pro nastavení velikosti a krytí zt tce poučijte p ísluzné posuvné jezdce.

# **Line ( ára)**

Tento nástroj umo0 uje vlo0it do obrázku rovnou áru. Pro nastavení tlouz ky a transparentnosti áry pou0ijte p ísluzné posuvné jezdce.

### **Eraser (Guma)**

Tento nástroj simuluje gumování oblastí snímku. Pro nastavení velikosti a efektu gumy poučijte p ísluzné posuvné jezdce.

### **Uložení upraveného obrázku**

Po dokon ení úprav fotografii ulo0te kliknutím na Save As%(Ulo0it jako). Upravený obrázek je mo0né ulo0it jako nový soubor nebo p epsat p vodní.

Pro ukon ení modulu pro úpravu obrázk klikn te na "Close".

*Pozn.:* Více informací k práci a úpravám fotografií . viz nápov da k dodanému software.

#### **8. Technické parametry**

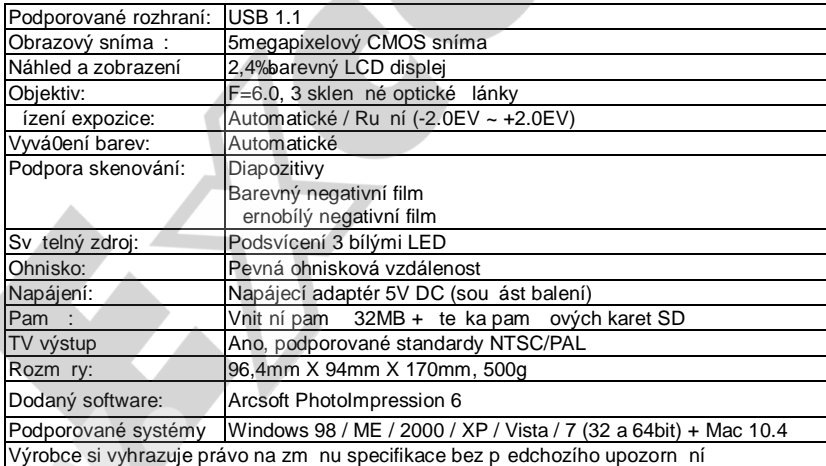